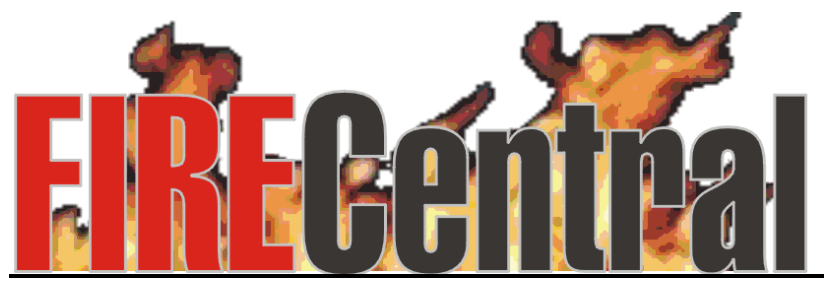

**Professional Fire Software Control Center**

# *Roster Training Manual*

# *Table of Contents*

## **PAGE(S) DESCRIPTION**

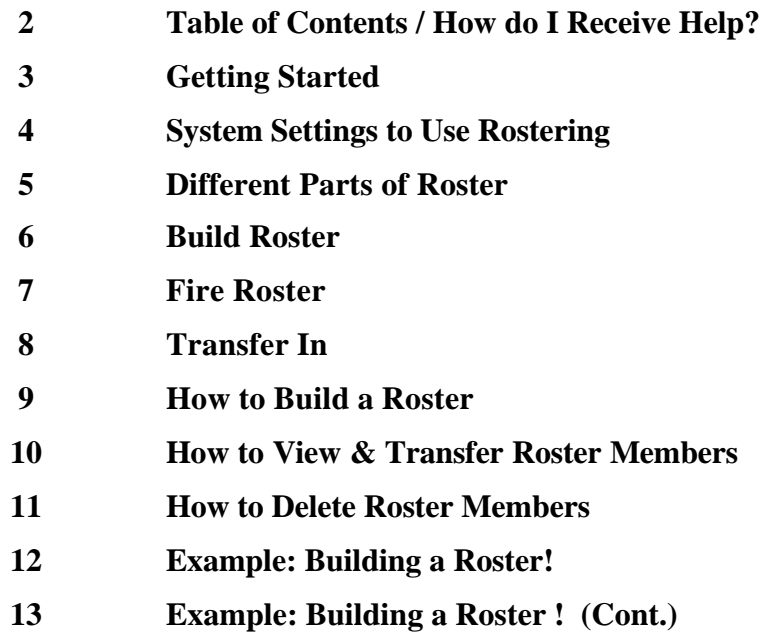

# *Getting Started*

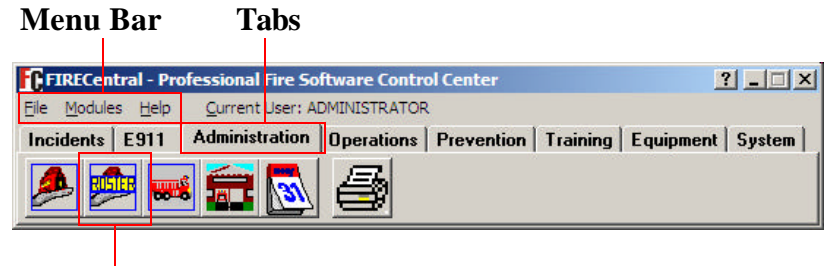

**Roster Button**

### **?** *Different Parts of FIRECentral Toolbar:*

*Menu Bar –* From the menu bar you can access different modules, view help contents, or exit FIRECentral.

 *Tabs –* Click on the Tabs to move to different modules.

*Buttons* – Click on the buttons to access different parts of FIRECentral.

### **?** *How do I Receive Help?*

- **F1 will display help throughout the software.**
- **Help located on the "menu bar"**
- **Help buttons located at the bottom of different screens throughout the program.**
- **Can contact us at our Web site and email: www.firecentralsoftware.com support@firecentralsoftware.com**

# *Setting System to use Rostering*

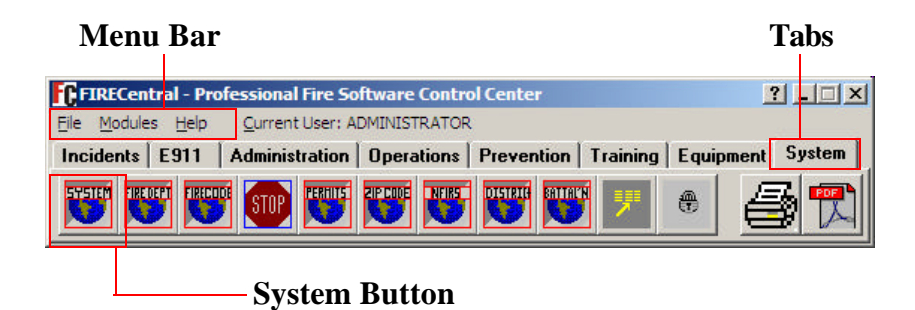

- ?**1) From the FIRECentral Toolbar click on the System Tab.**
- **2) Next click on the first button, System.**

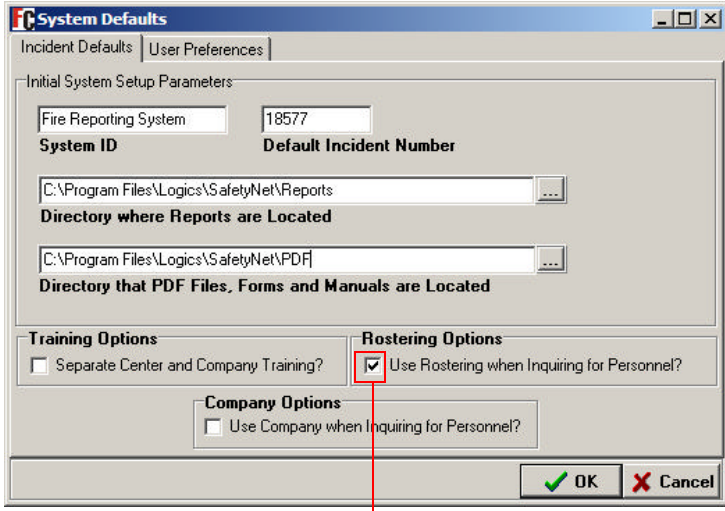

**1) If you would like to use rostering when inquiring for personnel, mark the box.**

# *Different Parts of Roster*

### **Select Company Dialog**

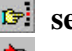

**search for an existing Roster B** select the marked Company

**F** exit the Select Company Dialog

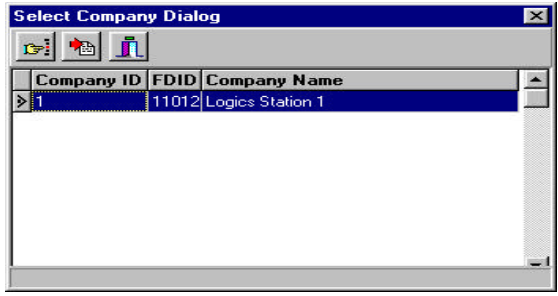

### **Company Search Form**

**This window is used to search for company. Enter the information to search by, then click the Ok button. To search for all companies leave all field blank, then click the Ok button.**

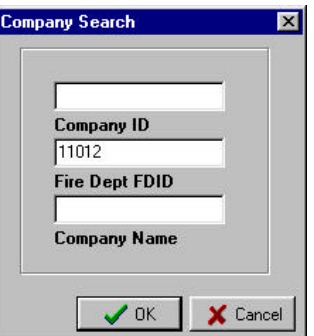

### **Roster Methods**

This window is used to select the s **method and Roster Start Date. If** shift method your department use **not is the drop down list then click on the edit codes box to add your shift method and shift codes.** 

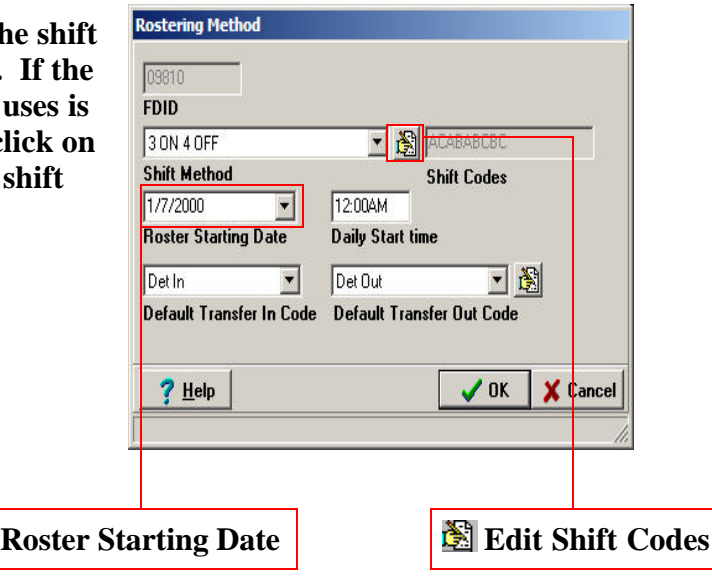

# *Build Roster Window*

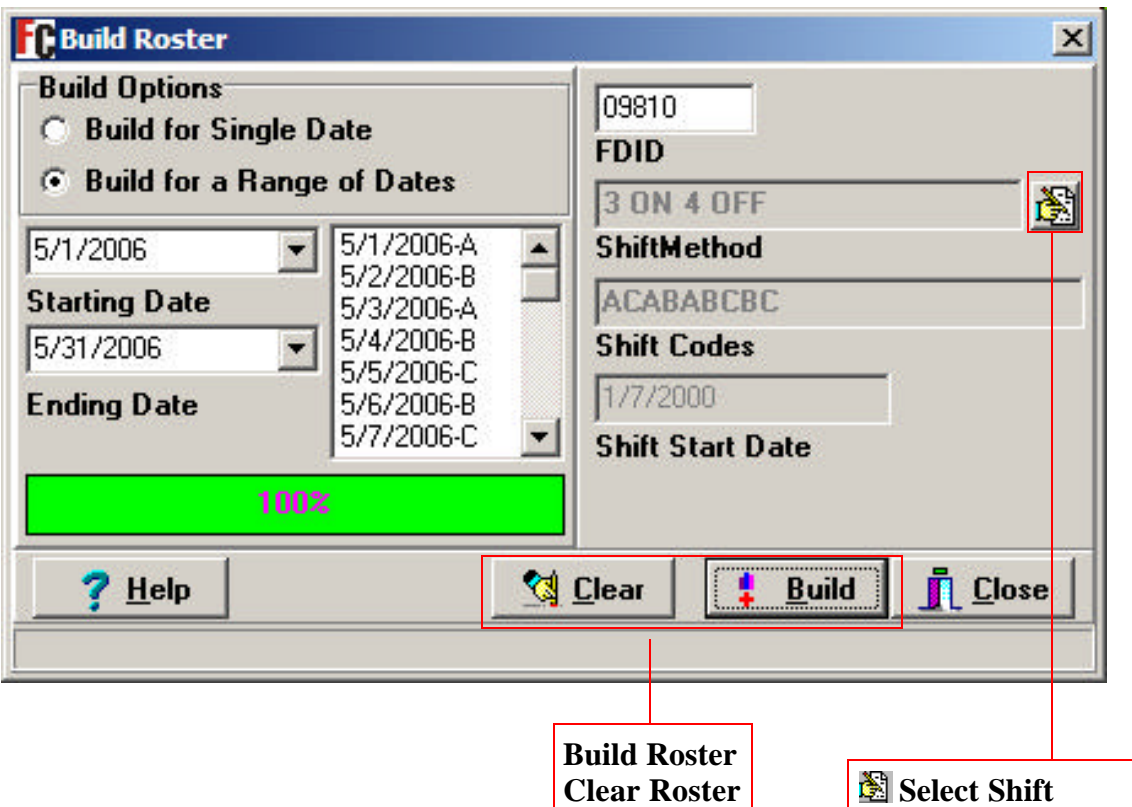

#### **BUILD OPTIONS**

#### *Entry*

Select single day or range of dates to build the Enter the ending date for which to build the roster.

#### **FDID**

#### *Entry*

Select the FDID for the roster in which to build.

#### **STARTING DATE**

#### *Entry*

Enter the starting date for which to build the roster.

#### **ENDING DATE**

#### *Entry*

roster.

#### **BUILD ROSTER**

*Entry*

Click the  $\frac{1}{2}$  Build button to start building the roster.

#### **CLEAR ROSTER**

#### *Entry*

Click the clear roster button to clear the roster.

# *Fire Roster*

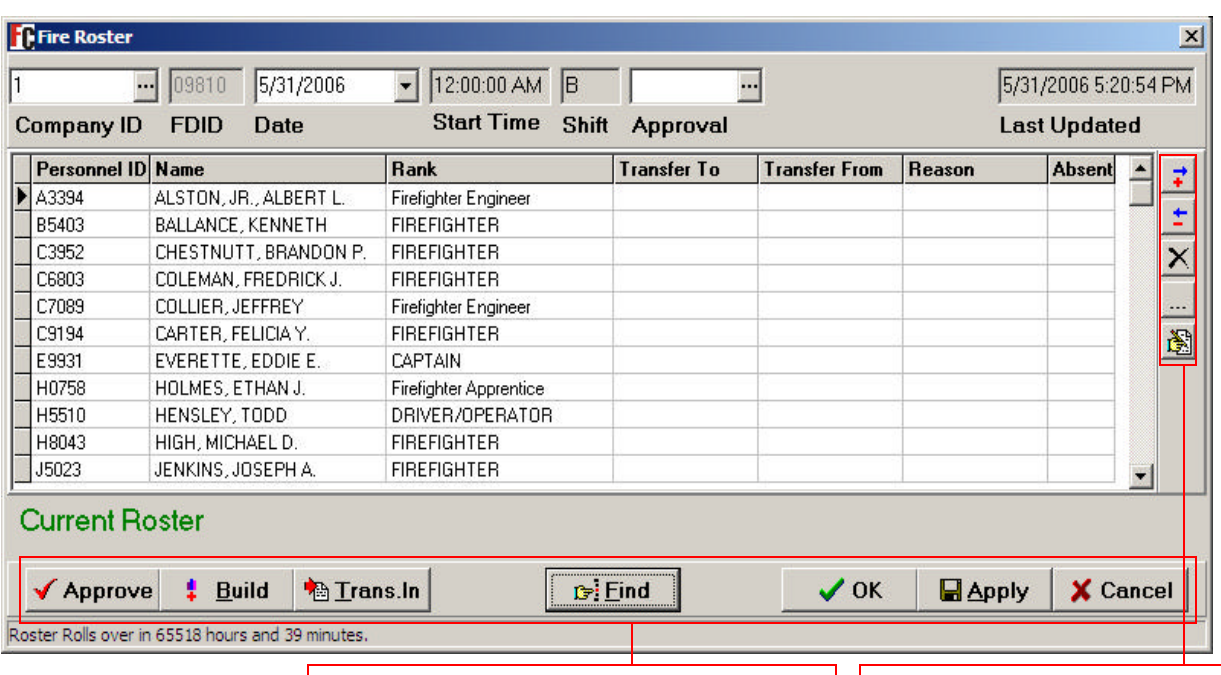

**Find – Search for roster Build – Build a new roster Trans. In – Transfer roster members Approve – Approve current roster**

**Add roster member Delete roster member 图 Edit reason codes** 

#### **COMPANY ID**

#### *Definition*

This window is used to search for a company. *Entry*

Click on the <u>dece</u> just to the right of Company ID **APPROVAL** field and company search options window will *Definition* appear.

#### **DATE**

#### *Definition*

Allows you to search for roster by a specific date.

#### *Entry*

Enter the date or click on the drop down list just to the right of Date field and select the date to search for. Next, click on the  $\frac{1}{\sqrt{2}}$  button. Finally, select the company to search for, then select the company.

## **SHIFT**

#### *Definition*

Identifies the shift of the current roster.

Identifies the approval person for the current roster.

### *Entry*

Click on the  $\frac{1}{2}$  just to the right of the approval field. Next, select the personnel member that is the approval person for the roster.

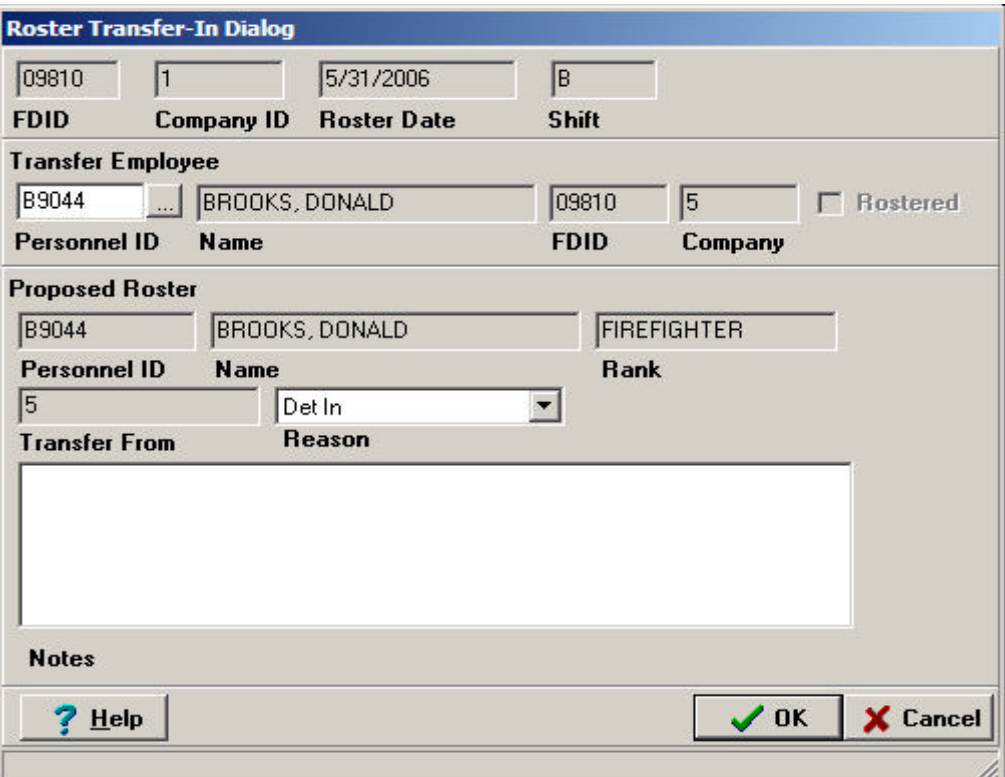

#### **FDID**

#### *Entry*

Enter the FDID from which to select the personnel member.

#### **COMPANY ID**

*Entry*

Enter the Company from which to select the personnel member.

#### **ROSTER DATE**

*Entry* Enter the Roster Date to transfer from.

### **PERSONNEL ID**

*Entry*

Click on the and a list of personnel will appear.

### **REASON**

#### *Entry*

Click on the drop down list and select a reason for the transfer.

**Finally, click the**  $\mathbf{b}_{\text{the TransIn}}$  **button then click the Ok button.**

### **?** *How to Build a Roster*

- 1) From the FIRECentral **Toolbar** click on **Administration Tab**, Next click on the 2nd icon, **View/Edit Personnel Roster for each shift.**
- 2) **Company Search Form** is displayed. Click the **Ok** button.  *Note: If Select Company Dialog appears, move to step #3*
- 3) From the **Select Company Dialog** window double click with the left mouse button on the company you wish to select.
- 4) **Confirm** window is displayed and ask if you would like to build the roster. Click the **Yes** button.
- 5) **Roster Method** window is displayed. In the **Shift Method** field, click the drop down list and select the shift method that applies to your fire department.

 *Note: If your departments shift method does not appear in the list then click on the edit shift codes button just to the right to add your shift method.*

- 6) Next, in the **Roster Starting Date** field click on the drop down list and select the roster starting date then click the **Ok** button.
- 7) **Build Roster** window is displayed. Select whether to build roster for a **Single Date** or **Range of Dates.**
- 8) Next, click on the drop down list and select the **Starting** and **Ending Dates** for the roster then click the **function** button.
- 9) Finally click **Close** button to exit.

# *How to View & Transfer Roster Members*

### **?** *How to View Current Roster & Different Dates.*

- 1) From the FIRECentral **Toolbar** click on **Administration Tab**, Next click on the 2nd icon, **View/Edit Personnel Roster for each shift.**
- 2) **Company Search Form** is displayed. Click the **Ok** button.  *Note: If Select Company Dialog appears, move to step #3*
- 3) From the **Select Company Dialog** window double click with the left mouse button on the company you wish to select.
- 4) **Fire Roster** window is displayed with the current day's roster.
- 5) To view roster for a different date, click on the **Date** field and enter or select the date to view. Next, click the  $\frac{1}{\mathbf{B}^2}$  button. Then double click on the company to view.

### **?** *How to Transfer Members to a Different Station*

- 1) From the FIRECentral **Toolbar** click on **Administration Tab**, Next click on the 2nd icon, **View/Edit Personnel Roster for each shift.**
- 2) **Company Search Form** is displayed. Click the **Ok** button.  *Note: If Select Company Dialog appears, move to step #3*
- 3) From the **Select Company Dialog** window double click with the left mouse button on the company you wish to select.
- 4) **Fire Roster** window is displayed with the current day's roster.
- 5) Click once on the **Transfer In** button.
- 6) Enter the **FDID**, **Roster Date**, **Company ID** to transfer to, **Personnel ID,** and **Reason. Select Personnel button**  $\ldots$
- 7)Next, click the **Trans.In** button.
- 8) Finally click the **Ok** button to exit

# *How to Delete Roster Members*

### **?** *How to Delete Roster Members*

- 1) From the FIRECentral **Toolbar** click on **Administration Tab**, Next click on the 2nd icon, **View/Edit Personnel Roster for each shift.**
- 2) **Company Search Form** is displayed. Click the **Ok** button.  *Note: If Select Company Dialog appears, move to step #3*
- 3) From the **Select Company Dialog** window double click with the left mouse button on the company you wish to select.
- 4) **Fire Roster** window is displayed with the current day's roster.
- 5) Highlight the roster member that you wish to delete from the current days roster.
- 6) Finally, you need to click the button to delete.

# *Example: Building a Roster!*

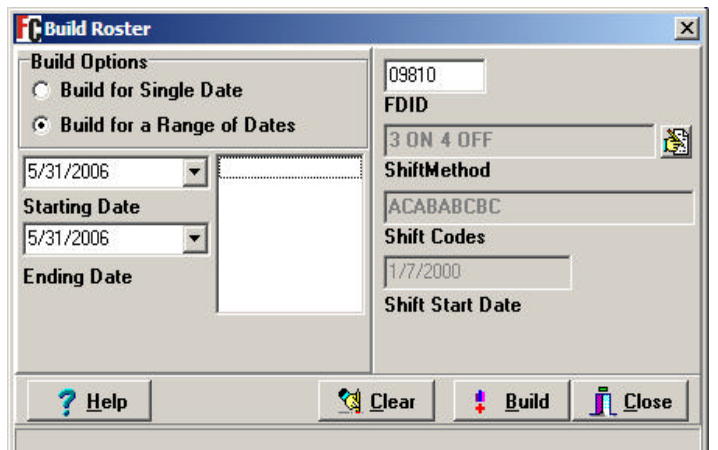

#### *Click on Administration Tab, then click the 2nd icon*

**1) Double click on the Company to open.**

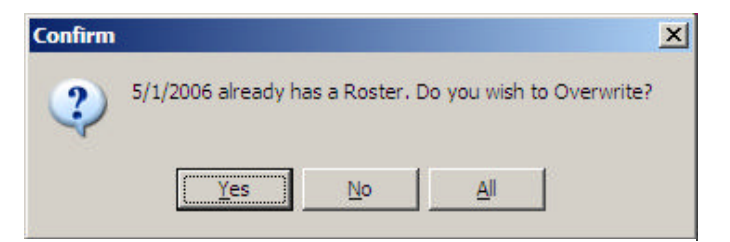

**2) Click Yes button to build roster.**

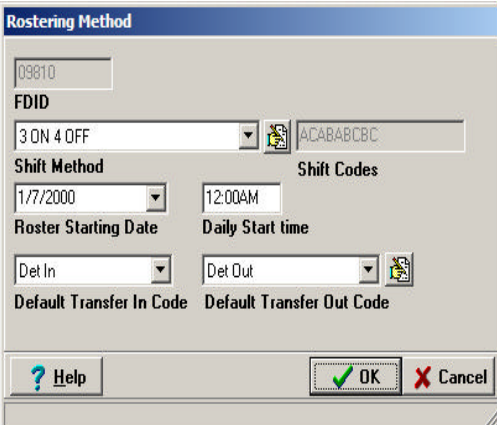

- **3) Select Shift Method and Roster Start Date, then click the Ok button.**
	- *Note: If your departments sift method is not in the list click on the button just to the right to add a new shift method!*

# *Example: Building a Roster! (Cont.)*

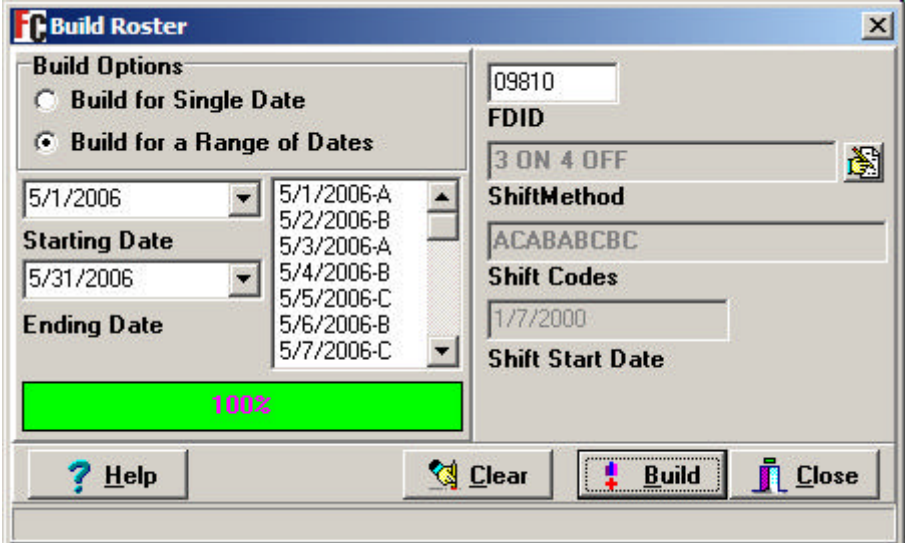

- **4) Select to build for Range of Dates.**
- **a) Next select Starting and Ending Dates.**
- **b) Click the Build button.**
- **b) Finally click the Close button.**

| <b>Personnel ID Name</b> |                        | <b>Rank</b>            | <b>Transfer To</b> | <b>Transfer From</b> | <b>Reason</b> | <b>Absent</b> |                |
|--------------------------|------------------------|------------------------|--------------------|----------------------|---------------|---------------|----------------|
| A3394                    | ALSTON, JR., ALBERT L. | Firefighter Engineer   |                    |                      |               |               |                |
| B5403                    | BALLANCE, KENNETH      | <b>FIREFIGHTER</b>     |                    |                      |               |               |                |
| C3952                    | CHESTNUTT, BRANDON P.  | <b>FIREFIGHTER</b>     |                    |                      |               |               | $\times$       |
| C6803                    | COLEMAN, FREDRICK J.   | <b>FIREFIGHTER</b>     |                    |                      |               |               |                |
| C7089                    | COLLIER, JEFFREY       | Firefighter Engineer   |                    |                      |               |               |                |
| C9194                    | CARTER, FELICIA Y.     | <b>FIREFIGHTER</b>     |                    |                      |               |               | 圈              |
| E9931                    | EVERETTE, EDDIE E.     | CAPTAIN                |                    |                      |               |               |                |
| H0758                    | HOLMES, ETHAN J.       | Firefighter Apprentice |                    |                      |               |               |                |
| H5510                    | HENSLEY, TODD          | DRIVER/OPERATOR        |                    |                      |               |               |                |
| H8043                    | HIGH, MICHAEL D.       | <b>FIREFIGHTER</b>     |                    |                      |               |               |                |
| J5023                    | JENKINS, JOSEPH A.     | <b>FIREFIGHTER</b>     |                    |                      |               |               | $\blacksquare$ |

**Screen shot of Roster after Building!**